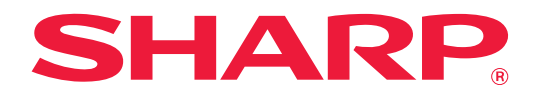

# **Toepassingsportaal Gids**

## **INHOUDSOPGAVE**

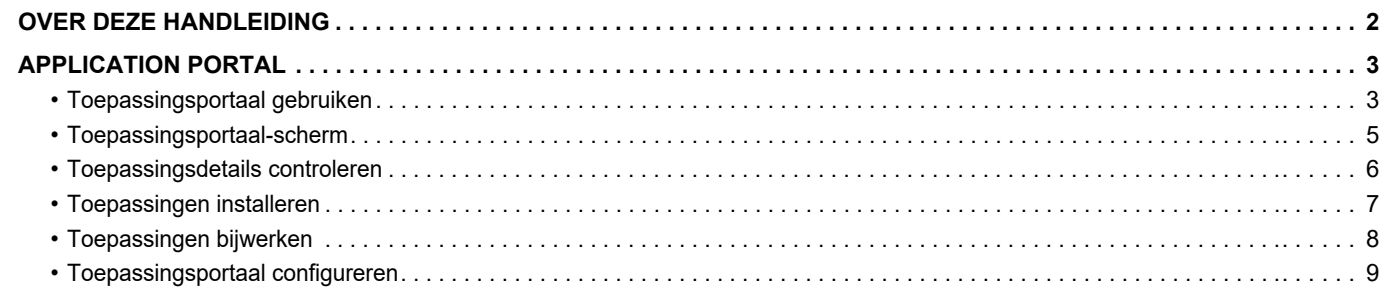

## <span id="page-1-0"></span>**OVER DEZE HANDLEIDING**

In deze gids wordt het gebruik van Toepassingsportaal-functies uitgelegd om nieuwe toepassingen te installeren en toepassingen die reeds geïnstalleerd zijn, bij te werken.

### **Opmerking vooraf**

- In deze handleiding wordt ervan uitgegaan dat u bekend bent met het gebruik van een computer en een webbrowser.
- Raadpleeg de handleiding of de online Help-functie van het besturingssysteem of de webbrowser voor informatie over het besturingssysteem of de webbrowser.
- De uitleg van de schermen en de procedures is in eerste instantie bedoeld voor Internet Explorer®. De schermen kunnen variëren, afhankelijk van de versie van het besturingssysteem of de softwareapplicatie.
- Overal in de handleiding waar "MX-xxxx" wordt vermeld, kunt u "xxxx" vervangen door uw modelnaam.
- Deze handleiding is met de grootst mogelijke zorg tot stand gekomen. Voor vragen en opmerkingen over deze handleiding kunt u contact opnemen met uw dealer of met de dichtstbijzijnde erkende servicevertegenwoordiger.
- Dit product heeft strenge kwaliteitscontroles en inspecties ondergaan. In het onwaarschijnlijke geval dat u een defect of probleem ontdekt, kunt u contact opnemen met uw dealer of met de dichtstbijzijnde erkende servicevertegenwoordiger.
- Behoudens voor zover wettelijk verplicht aanvaardt SHARP geen enkele aansprakelijkheid voor fouten die optreden tijdens het gebruik van het product of de opties, defecten die het gevolg zijn van onjuiste bediening van het product en de opties of andere fouten of voor enige schade resulterend uit het gebruik van het product.

### **Waarschuwing**

- De vermenigvuldiging, wijziging of vertaling van de inhoud van deze handleiding zonder voorafgaande schriftelijke toestemming is verboden, tenzij dit is toegestaan op grond van het auteursrecht.
- Alle informatie in deze handleiding kan zonder voorafgaande kennisgeving worden gewijzigd.

### **Illustraties, het bedieningspaneel, het aanraakscherm en het Webpaginaconfiguratiescherm dat in deze handleiding wordt weergegeven**

De randapparatuur is over het algemeen optioneel. Bij enkele modellen maakt bepaalde randapparatuur echter deel uit van de standaarduitrusting.

Voor sommige functies en procedures wordt er in de uitleg vanuit gegaan dat er andere apparatuur is geïnstalleerd dan bovengenoemde apparatuur.

Afhankelijk van de inhoud, en afhankelijk van het model en de randapparatuur die is geïnstalleerd, is dit wellicht niet bruikbaar. Raadpleeg de Gebruikershandleiding voor een gedetailleerde toelichting.

De schermen, berichten en toetsnamen in de handleiding kunnen verschillen van die op de machine als gevolg van verbeteringen en wijzigingen van het product.

De informatie beschreven in de handleiding gaat ervan uit dat een multifunctionele kleurenmachine wordt gebruikt. Sommige contents zijn mogelijk niet beschikbaar op een multifunctionele monochroom machine.

### **Waarschuwingen voor het gebruik van de Toepassingsportaal**

- In sommige landen en gebieden kan het apparaat mogelijk niet alle of geen Toepassingsportaal-functies gebruiken.
- In sommige netwerkomgevingen kan de Toepassingsportaal-functie mogelijk niet worden gebruikt. Zelfs als de Toepassingsportaal-functie wel kan worden gebruikt, kan de verwerking langer duren of worden onderbroken.

# <span id="page-2-0"></span>**APPLICATION PORTAL**

Toepassingsportaal wordt gebruikt voor toegang tot de speciale cloudserver van Toepassingsportaal vanaf het bedieningsscherm van het multifunctionele apparaat, en voor het downloaden/installeren van toepassingen die zijn geregistreerd op de server naar het apparaat.

U kunt Toepassingsportaal gebruiken om geïnstalleerde toepassingen bij te werken.

Toepassingen die kunnen worden geïnstalleerd met Toepassingsportaal omvatten Box-verbinding, Dropbox-verbinding, en andere.

Daarnaast kunnen toepassingen die kunnen worden geïnstalleerd met behulp van de systeeminstellingen van het multifunctionele apparaat zoals Cloud Connector en E-mail Connector, evenals Toepassingsportaal-functies zelf, worden bijgewerkt vanuit Toepassingsportaal.

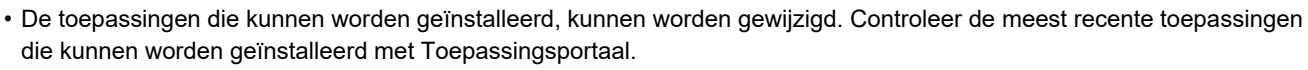

• Voor informatie over hoe u toepassingen moet starten en gebruiken, zie de "Handleiding cloud-verbinding" voor Google Cloud Print, Google Drive, OneDrive, SharePoint Online, Gmail, of Exchange online. Voor Box-verbinding en Dropbox-verbinding, zie de bedieningshandleiding met elke toepassing.

**Toepassingsportaal Cloudserver**

**enz...**

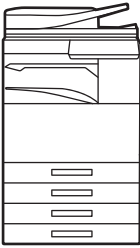

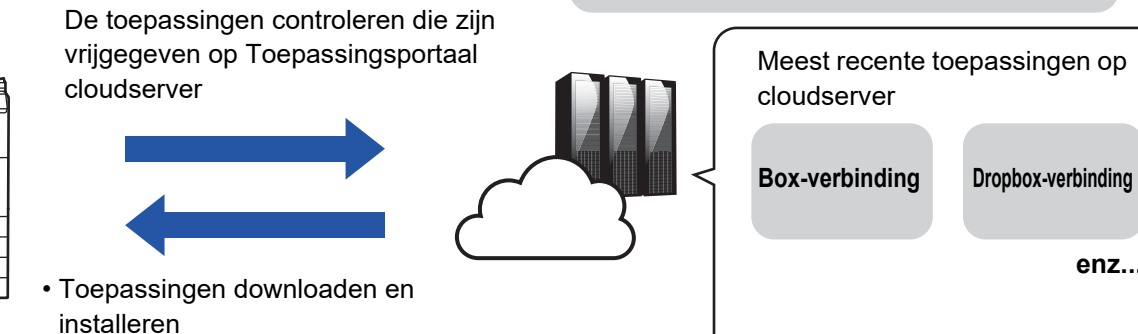

• Geïnstalleerde toepassingen bijwerken

## <span id="page-2-1"></span>**Toepassingsportaal gebruiken**

Alvorens de Toepassingsportaal te gebruiken, moet u eerst de instellingen in "[Toepassingsportaal configureren \(page 9\)"](#page-8-0) configureren.

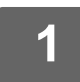

### **1 Tik op de toets [Toepassingsportaal] in het Beginscherm.**

Geef het beheerderswachtwoord in wanneer het invoerscherm voor het beheerderswachtwoord wordt weergegeven. De eerste keer dat Toepassingsportaal start, wordt het beginstartscherm weergegeven. Als dit niet de eerste keer is dat Toepassingsportaal is gestart, ga dan naar stap 3.

### **2 Configureer deze instelling om te specificeren of het multifunctionele apparaat al dan niet toegang heeft tot de Toepassingsportaal cloudserver en update-informatie controleert.**

Wanneer deze instelling is ingeschakeld, krijgt het apparaat regelmatig toegang tot de Toepassingsportaal cloudserver en controleert het op update-informatie op geïnstalleerde toepassingen.

Als er update-informatie is, zal er een **1**-markering verschijnen rechts bovenaan van het pictogram Toepassingsportaal.

- Deze instelling kan later ook worden ingesteld.
- ► [Toepassingsportaal configureren \(page 9\)](#page-8-0)
- De frequentie van het controleren op update-informatie bedraagt ongeveer eenmaal per dag. Daarom zal de -markering mogelijk niet verschijnen zelfs al is er update-informatie.

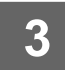

### **3 Als er update-informatie voor de functies van Toepassingsportaal zelf is, zal <br>3 <b>Als er een undeteeentreleerberm verechijnen. Velg de instructies em er een updatecontrolescherm verschijnen. Volg de instructies om Toepassingsportaal bij te werken.**

Nadat het bijwerken voltooid is, zult u terugkeren naar het Beginscherm. Na het bijwerken start u opnieuw van stap 1.

### **4 Wanneer een scherm met daarop een lijst van toepassingen op de Toepassingsportaal cloudserver wordt weergegeven, controleer dan op toepassingsdetails of voer updates of installaties uit.**

- ► [Toepassingsdetails controleren \(page 6\)](#page-5-0)
- ► [Toepassingen installeren \(page 7\)](#page-6-0)
- ► [Toepassingen bijwerken \(page 8\)](#page-7-0)

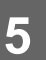

**5 Wanneer u klaar bent, drukt u op de knop [Beginscherm] om Toepassingsportaal te sluiten.**

### <span id="page-4-0"></span>**Toepassingsportaal-scherm**

Wanneer de Toepassingsportaal start, wordt er een lijst van de vrijgegeven toepassingen getoond.

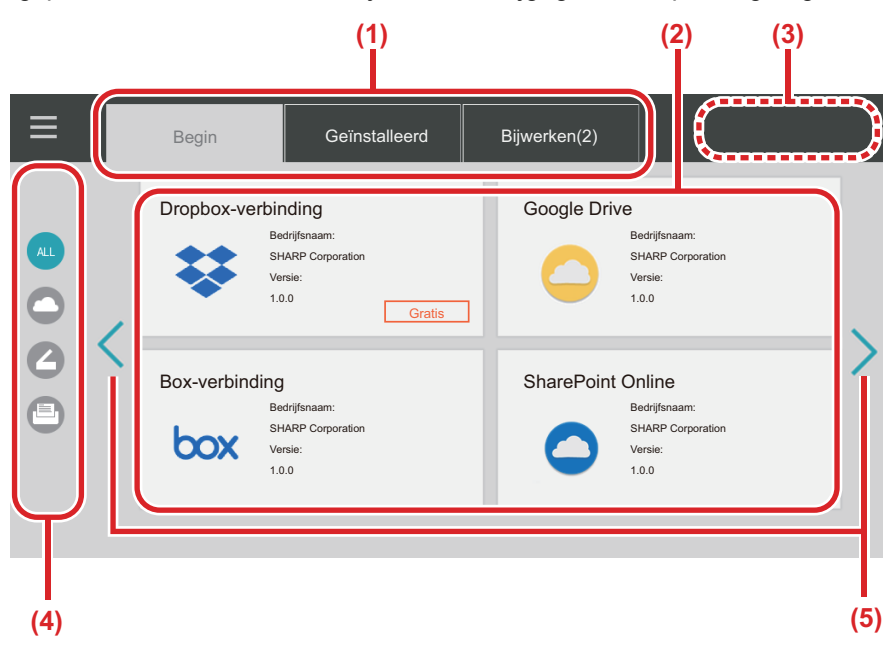

#### **(1) Tabbladen**

Tik op tabbladen om een lijst van toepassingen weer te geven die zijn vrijgegeven op de Toepassingsportaal cloudserver (Het tabblad "Begin"), toepassingen die reeds zijn geïnstalleerd op het multifunctionele apparaat (het "Geïnstalleerd" tabblad), en toepassingen waarvoor er updates beschikbaar zijn (het tabblad "Bijwerken"). Tik op elk van de tabbladen om te schakelen tussen deze weergaven.

#### **(2) Schermen Toepassingslijst/Toepassingsdetails**

Er wordt een lijst van toepassingen weergegeven. Tik op een toepassing op dit scherm om toepassingsdetails weer te geven. Toepassingen worden van hieruit geïnstalleerd of bijgewerkt.

#### **(3) Toets [Alles updat.]**

Werkt alle toepassingen tegelijkertijd bij die kunnen worden bijgewerkt.

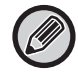

De toets [Alles updat.] wordt getoond nadat u op het tabblad "Bijwerken" hebt getikt.

#### **(4) Categorieschakeltoets**

Toets voor het filteren op categorie van de toepassingen die in de toepassingslijst worden getoond. Enkel de toepassingen die zijn aangeduid als deel van de aangevinkte categorieën, worden getoond.

**(5) Schakeltoets voor weergave van pagina** Schakelt tussen pagina's.

## <span id="page-5-0"></span>**Toepassingsdetails controleren**

Hieronder wordt uitgelegd hoe u toepassingsdetails controleert.

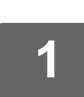

**1 Voer tot stap step 4 van [Toepassingsportaal gebruiken \(page 3\)](#page-2-1) uit.**

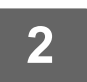

**2 Gebruik de tabbladen [Begin], [Geïnstalleerd], en [Bijwerken] om de toepassing te tonen die u wilt controleren, en tik er dan op.**

Het detailscherm voor de aangeduide toepassing wordt getoond.

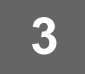

**3 Wanneer u klaar bent met controleren, druk dan op de knop [Beginscherm] en sluit de Toepassingsportaal.**

### **Items die kunnen worden gecontroleerd op het detailscherm**

U kunt de volgende inhoud controleren op het detailscherm.

- Applicatienaam
- Toepassingspictogram
- Naam van verkoper
- Meest recente versie
- Versiegegevens
- Uitleg
- Updatehistoriek
- Inleidende afbeelding

• Compatibiliteit met de taal die is getoond op het multifunctionele apparaat

Daarnaast worden toepassingen vanuit dit scherm geïnstalleerd of bijgewerkt.

### **De knop Installeren**

Wordt getoond wanneer de toepassing niet is geïnstalleerd. Wanneer de toepassing reeds is geïnstalleerd, schakelt de weergave naar de knop [Geïnstalleerd].

### **De knop Geïnstalleerd**

Wordt getoond wanneer de toepassing is geïnstalleerd.

### **De knop Bijwerken**

Wordt getoond wanneer de toepassing is geïnstalleerd en er updates beschikbaar zijn.

• Nieuwe toepassingen kunnen niet worden geïnstalleerd wanneer het registratieframe reeds gevuld is met standaardtoepassingen en ingebedde toepassingen. Als u een toepassing wilt installeren, wis dan onnodige toepassingen uit de standaard- en ingebedde toepassingen.

### • **Standaard-of ingebedde toepassingen configureren**

Configureer deze toepassingen vanuit "Instellingen (Beheerder)" → [Systeeminstellingen] → [Sharp OSA-instellingen] → [Instellingen van standaardapplicatie] of [Ingesloten Toepassingsinstellingen].

## <span id="page-6-0"></span>**Toepassingen installeren**

De procedure voor het installeren van een toepassing wordt hier uitgelegd.

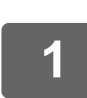

**1 Voer tot stap step 4 van [Toepassingsportaal gebruiken \(page 3\)](#page-2-1) uit.**

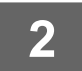

**2 Toon de toepassing die u wilt installeren op het tabblad [Begin], en tik erop.**

Het detailscherm voor de aangeduide toepassing wordt getoond.

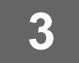

### **3 Tik op de knop [Installeren].**

De geselecteerde toepassing wordt gedownload, en de installatie begint. De vooruitgang van het downloaden en installeren wordt getoond op het scherm. Tik op de knop [Annuleren] om het downloaden te annuleren.

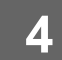

### **4 Controleer of de knop [Installeren] op het toepassingsdetailscherm is veranderd naar een knop [Geïnstalleerd].**

Wanneer de installatie voltooid is, is de geïnstalleerde toepassing geregistreerd in standaardtoepassingsinstellingen. Daarnaast zijn er pictogrammen voor geïnstalleerde toepassingen geregistreerd op het Beginscherm.

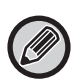

• Als een toepassing is geïnstalleerd wanneer het Beginscherm volstaat met pictogrammen en het niet mogelijk is nog extra pictogramman toe te voegen, wordt er geen pictogram toegevoegd aan het Beginscherm.

• Google Cloud Print, Google Drive, OneDrive, SharePoint Online, Gmail, en Exchange online zijn vooraf geïnstalleerd in het multifunctionele apparaat. Zie de "Handleiding cloud-verbinding" voor informatie over de installatie.

### **Installatie**

- Tijdens de installatie kunt u geen andere toepassingen downloaden of installeren. Daarnaast kunt u het multifunctionele apparaat niet bedienen.
- Als de installatie wordt onderbroken omwille van onvoorziene omstandigheden zoals problemen met het netwerk, keert de weergave terug van het installatiescherm naar het toepassingsdetailscherm.
- Wanneer de installatie geannuleerd of onderbroken is omwille van onvoorziene omstandigheden, keert het multifunctionele apparaat terug naar de status van vóór de installatie.

## <span id="page-7-0"></span>**Toepassingen bijwerken**

Hieronder wordt uitgelegd hoe u toepassingen kunt bijwerken. U kunt toepassingen individueel of in een batch bijwerken.

### **Toepassingen individueel bijwerken**

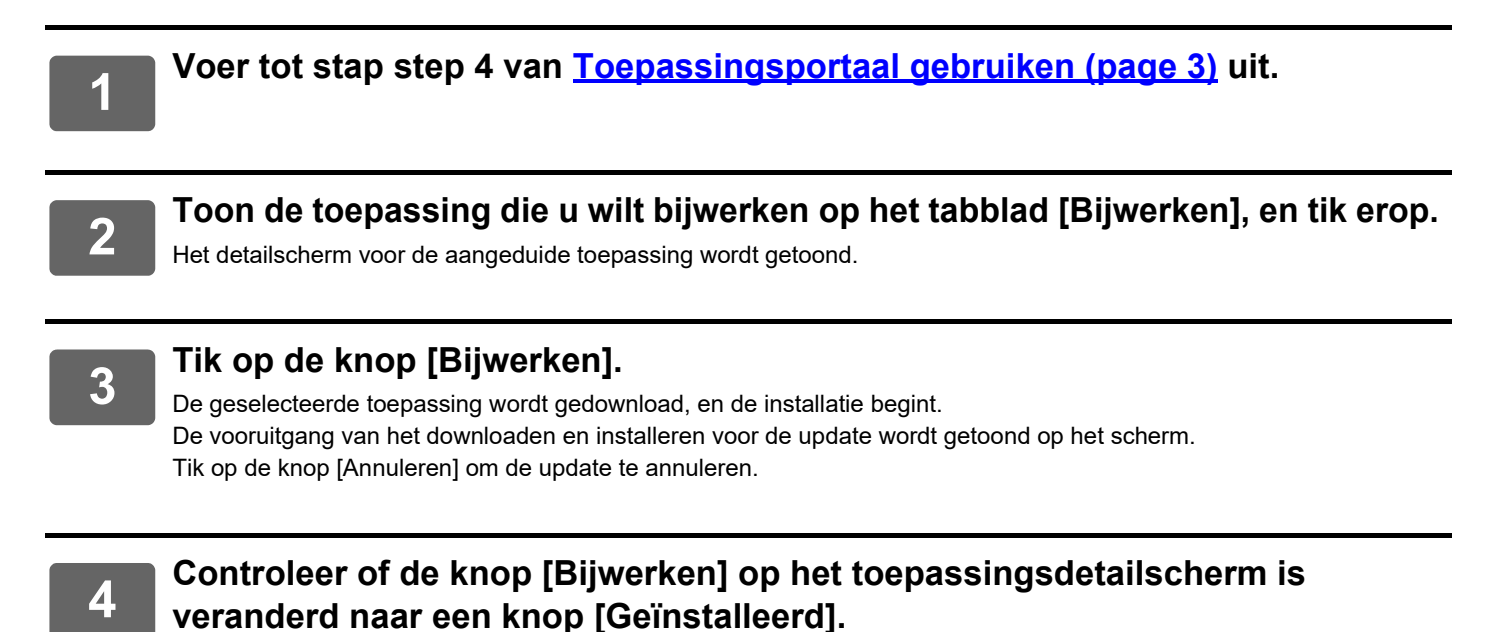

### **Toepassingen in een batch bijwerken**

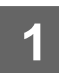

**1 Voer tot stap step 4 van [Toepassingsportaal gebruiken \(page 3\)](#page-2-1) uit.**

Wanneer u de bovenstaande procedure uitvoert, tik dan op het tabblad [Bijwerken].

### **2 Tik op de toets [Alles updat.].**

Alle toepassingen die kunnen worden bijgewerkt, worden tegelijkertijd bijgewerkt.

### **Bijwerken**

- Tijdens de installatie kunt u geen andere toepassingen downloaden of bijwerken. Daarnaast kunt u het multifunctionele apparaat niet bedienen.
- Als het bijwerken wordt onderbroken omwille van een onvoorziene omstandigheid zoals problemen met het netwerk, keert de weergave terug van het installatiescherm naar het toepassingsdetailscherm.
- Wanneer de installatie is geannuleerd of onderbroken omwille van een onvoorziene omstandigheid, vindt één van twee gedragspatronen plaats, afhankelijk van de status van het multifunctionele apparaat wanneer de onderbreking optreedt.
	- Als de onderbreking optreedt terwijl de updategegevens worden gedownload, keert het multifunctionele apparaat terug naar de status van vóór de update.
	- Als de onderbreking optreedt nadat de updategegevens zijn gedownload, en de onderbreking optreedt tijdens het bijwerken van de toepassing, wordt de installatie van de toepassing die wordt bijgewerkt ongedaan gemaakt en gewist uit standaardtoepassingen. Het toepassingspictogram wordt ook verwijderd uit het Beginscherm. Installeer de toepassing opnieuw.

## <span id="page-8-0"></span>**Toepassingsportaal configureren**

Configureer vanuit "Instellingen (beheerder)" → [Systeeminstellingen] → [Sharp OSA-instellingen] → [Instellingen toepassingsportaal].

### **Toepassingsportaal**

Stel in of Toepassingsportaal moet worden gebruikt.

Wanneer het is uitgeschakeld, wordt het pictogram Toepassingsportaal niet getoond, en kunt u Toepassingsportaal niet gebruiken.

Daarnaast kunt u ook niet controleren op updates van de toepassing.

### **Update melding van de toepassing**

Stel in of u meldingen van updates van de toepassingen wilt ontvangen. Wanneer dit is uitgeschakeld, zullen er geen controles voor updates worden uitgevoerd, en zullen er geen updatemeldingspictogrammen verschijnen op het Beginscherm.

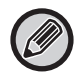

Neem contact op met uw leverancier of plaatselijke erkende servicevertegenwoordiger als de Instellingen toepassingsportaal zelf niet verschijnen.

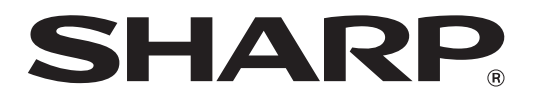

**SHARP CORPORATION**